# **User Guide**

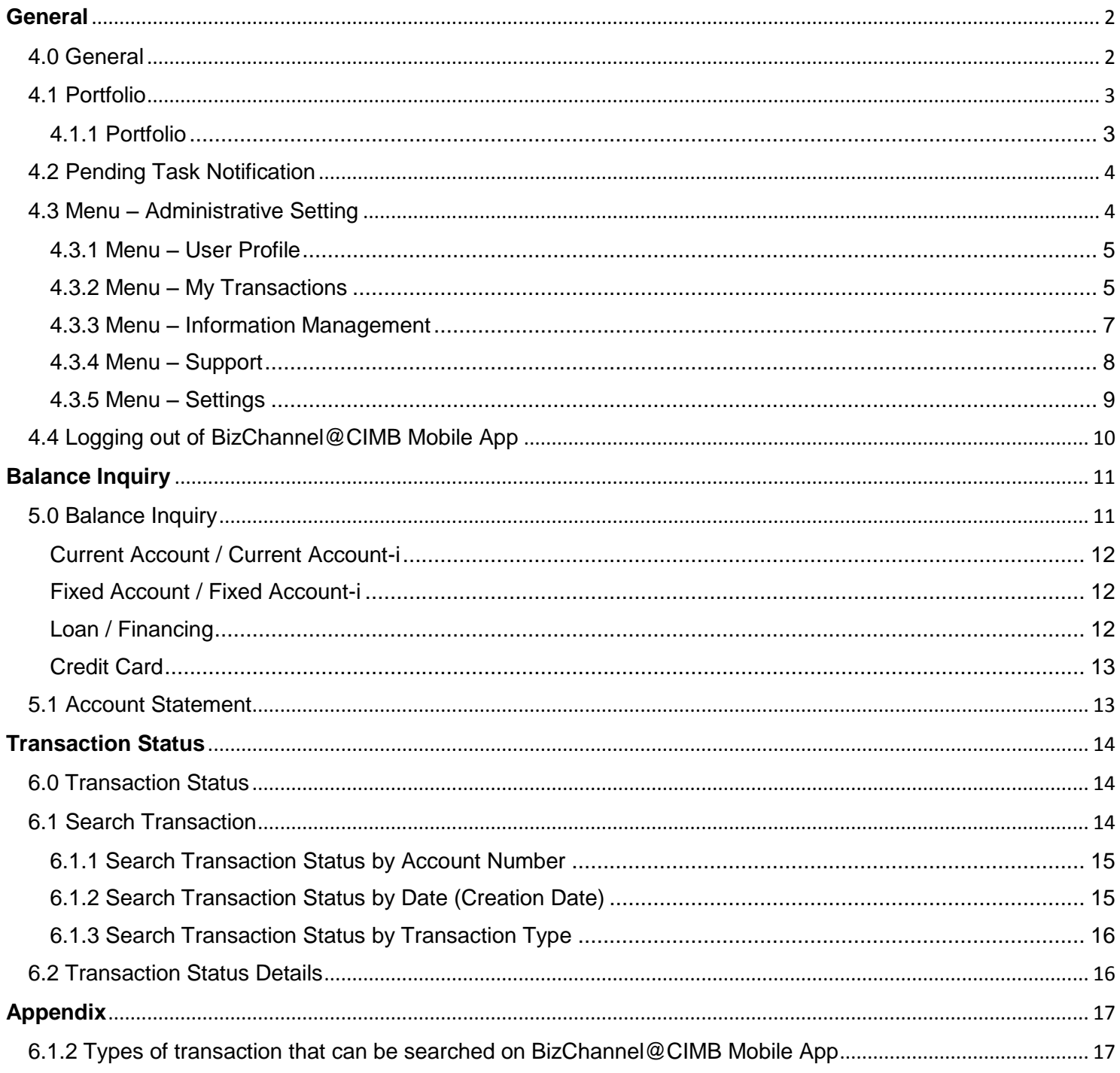

# <span id="page-1-0"></span>**General**

# <span id="page-1-1"></span>**4.0 General**

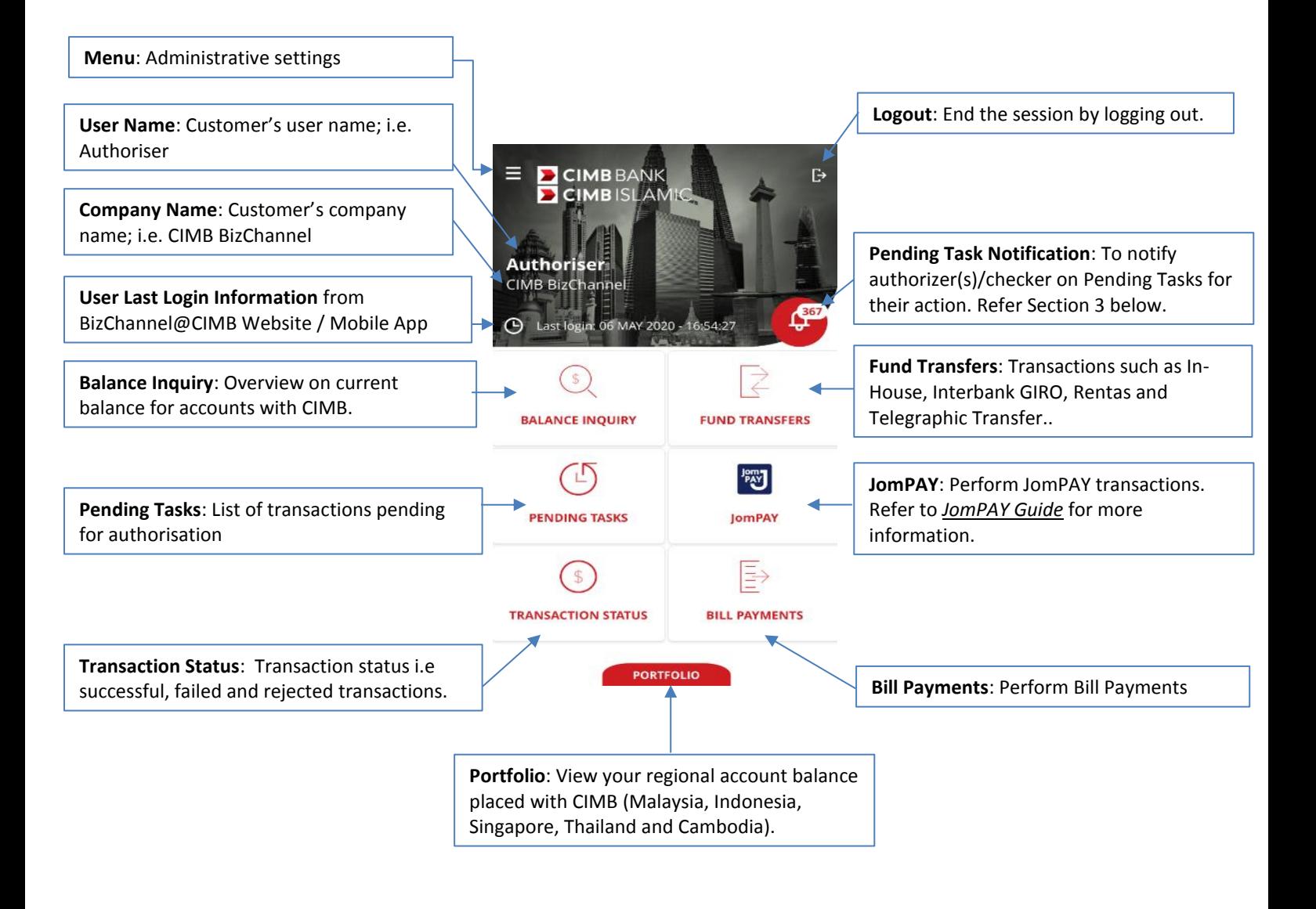

# <span id="page-2-0"></span>**4.1 Portfolio**

• Tap "**PORTFOLIO**" to view your regional account balance/portfolio placed with CIMB (Malaysia, Indonesia, Singapore, Thailand and Cambodia).

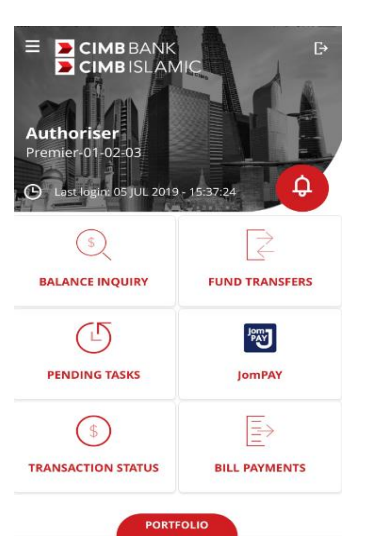

**PORTFOLIO** 

**Total Asset** 

**Current Account** 

156 Accounts (MYF

**Savings Account** 

4 Accounts (MYR)

**Fixed Deposit Account** 

1160 **Accounts** 

### <span id="page-2-1"></span>**4.1.1 Portfolio**

- Select country flag on top right of Portfolio screen to select and view other country account / portfolio.
- To link your country account, you will need to Step 1: Login to BizChannel@CIMB Mobile App. Step 2: Go to "**Settings**".

Step 3: Select "**Regional Account Linking**" and tap "NEXT".

Step 4: Swipe right to link your selected country. Upon selection, user will be direct to selected Country "**Login**" page.

Step 5: Enter your selected Company ID, User ID and password for linking, tap "NEXT".

Step 6: One Time Password (OTP) screen will appear,

enter OTP via Security Device / SMS OTP.

Selected country toggle will display "**ON**" when successfully linked.

#### **Country Selection Listing:**

Select country flag on top right of Portfolio

screen to select and view other country account / portfolio.

• To delink your country account, you will need to

Step 1: Login to BizChannel@CIMB Mobile App.

- Step 2: Go to "**Settings**" to view the settings of the Mobile App.
- Step 3: Select "**Regional Account Linking**" to delink other country accounts.
- Step 4: Swipe left to delink CIMB accounts from selected countries.
- Step 5: Tap "**Country**" to remove linkage of selected country. The country toggle will display "**OFF**".

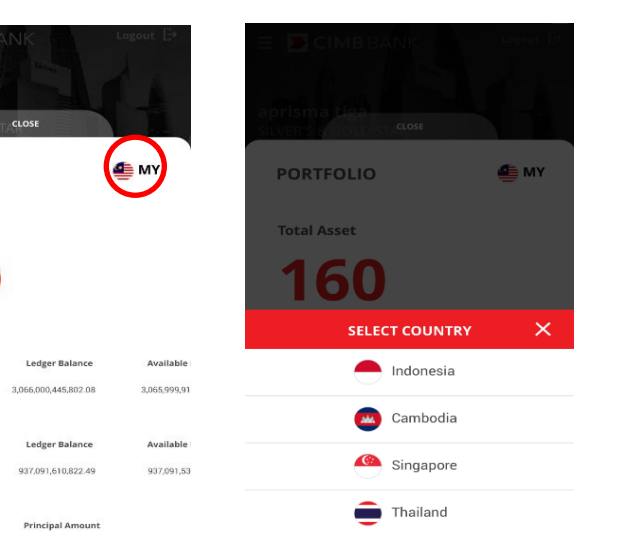

# <span id="page-3-0"></span>**4.2 Pending Task Notification**

- Tap Pending Task Notification to view notification pending for authorizer(s) / checker(s) action on Pending Tasks. It will be displayed from latest to oldest
- Swipe left, tap "**Dismiss**" button to clear. displaying up to 10-days of Pending Tasks.

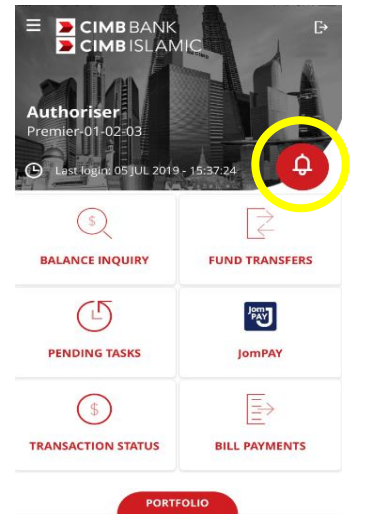

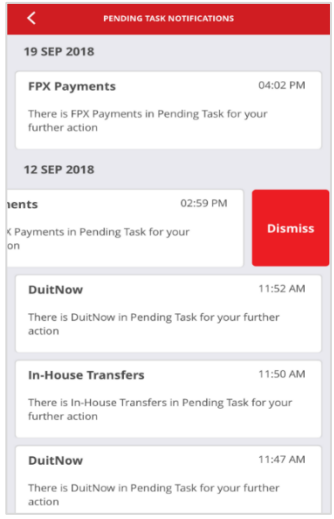

# <span id="page-3-1"></span>**4.3 Menu – Administrative Setting**

- Tap **≡** icon to view administrative settings for user.
- To go back to Home screen, tap "**Home**" from selection.
- Administrative settings include:
	- **User Profile**: Display Corporate User information, refer to Section 4.3.1 below.
	- **My Transactions**: Display overview transactional activity on BizChannel@CIMB (Website and Mobile App), refer to Section 4.3.2 below.
	- **Information Management**: Display

four different types of inquiries, refer to Section 4.3.3 below.

- **Support**: Support function information,
- refer to Section 4.3.4 below.
- **Settings**: Mobile App settings, refer to

Section 4.3.5.

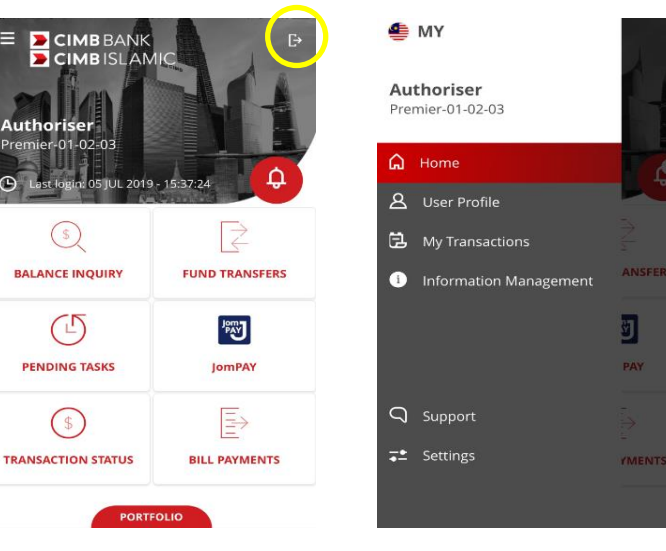

## <span id="page-4-0"></span>**4.3.1 Menu – User Profile**

- Tap "**User Profile**" to view **User ID**, **User Role**, **Company ID** and **Email**.
	- To change login password, tap "**Change User Password**" in User Profile screen.
	- Exit User Profile, tap **≡** icon.

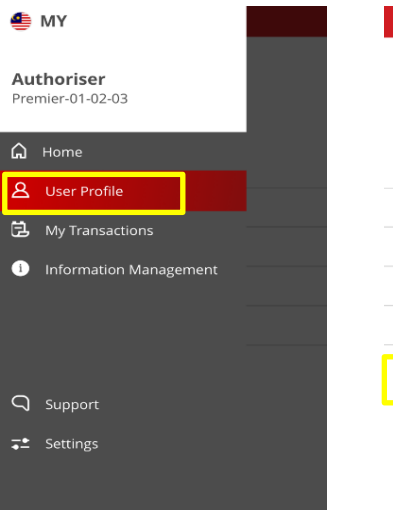

........

........

........

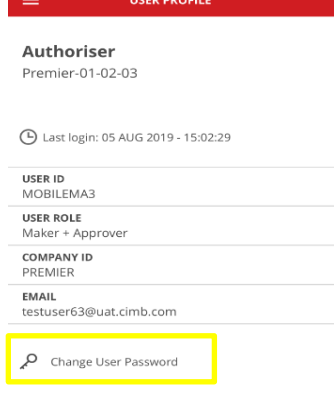

### **Change User Password**:

- 1. **Current User Password**: Enter current password.
- 2. **New User Password**: Enter new password.
- 3. **Confirm New User Password**: Reenter the new user password to confirm password.
- Tap "**i**" button to view **Password Requirements**. Tap "**OK**" to switch back to Change User Password screen.
- Tap "**SAVE CHANGES**" to proceed. To cancel/exit screen, tap the **<** icon.

## <span id="page-4-1"></span>**4.3.2 Menu – My Transactions**

- Tap "**My Transaction**s" to view past transactions on BizChannel (Website and Mobile App).
- Tap on magnifier icon to search particular account. Select "**Transaction Type**" to view selected transaction.

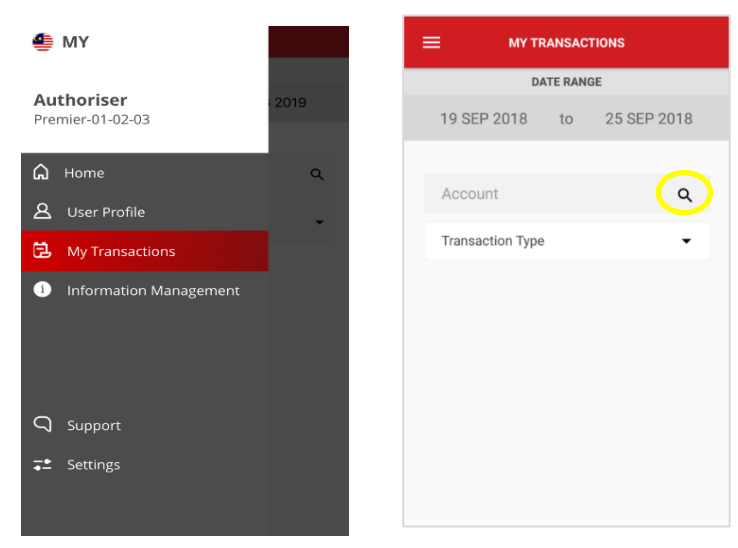

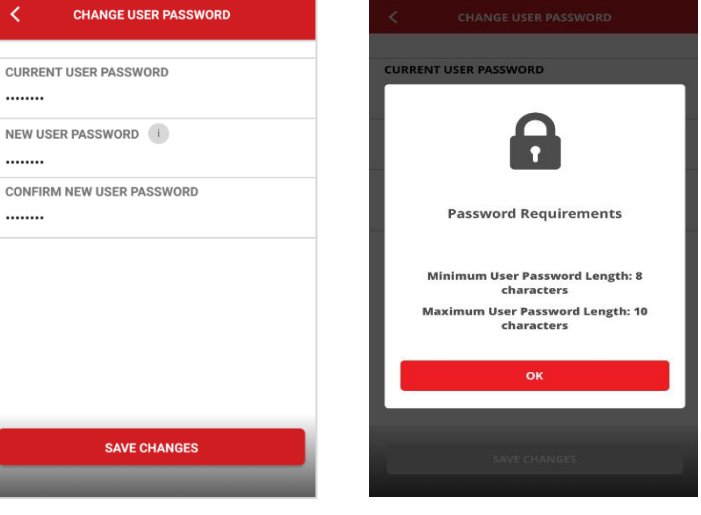

#### **Searching for an Account:**

- Insert/type the key word(s) "**Search**" text field to search.
- Close the screen by tapping **<** icon.

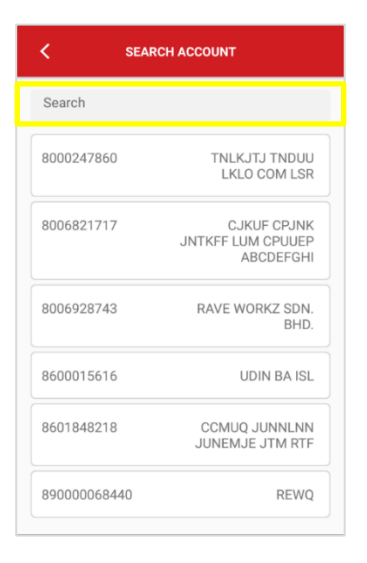

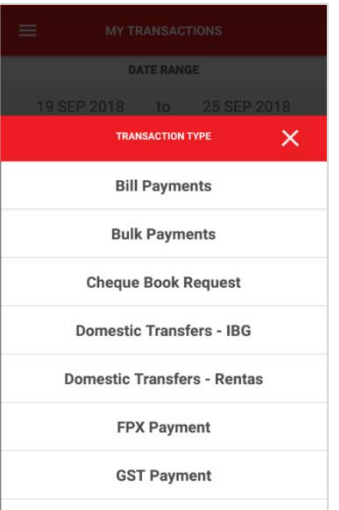

## **Transaction Type:**

- Select transaction type from dropdown list.
- Cancel/close the list by tapping "**X**" icon. Tap **≡** icon to exit My Transactions screen.

#### **Note:**

Date range will display 7 calendar days from a day before current date.

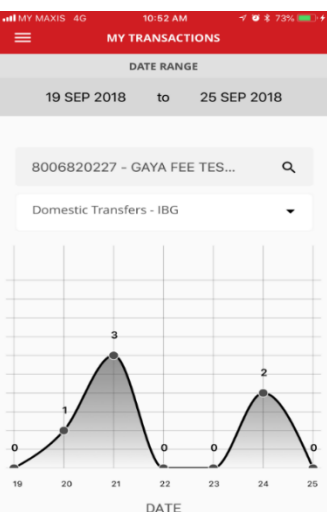

#### <span id="page-6-0"></span>**4.3.3 Menu – Information Management**

#### **Information Management:**

- Tap **"Information Management"** to view information on services provided on BizChannel@CIMB mobile app such as Rate Inquiry and Cut Off Time.
- Tap on each topic to find out more on:
	- **Forex Rate Inquiry**
	- **Interest Rate Inquiry**
	- **Transaction Cut Off Time**
	- **Currency Cut Off Time**
- Exit screen, tap the **≡** icon.

#### **Forex Rate Inquiry:**

- Tap **"Forex Rate Inquiry"** to view foreign currency exchange rate against local currency (Malaysian Ringgit).
- Exit screen, tap the **<** icon.

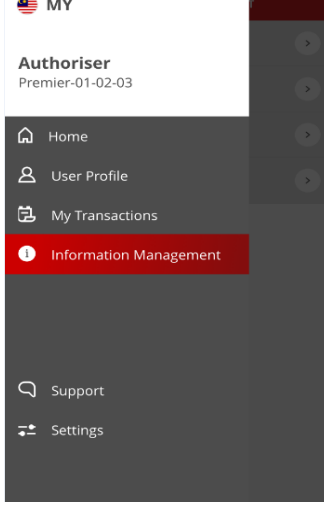

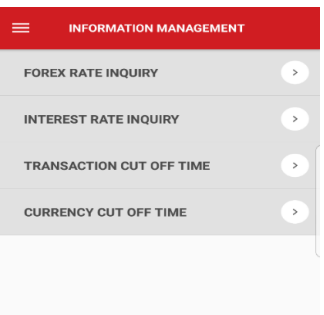

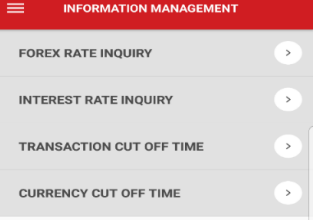

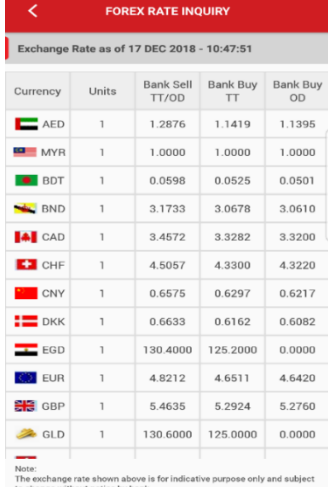

**INTEREST RATE INQ** 

#### **Interest Rate Inquiry:**

- Tap **"Interest Rate Inquiry"** to view latest interest rate.
- Exit screen, tap the **<** icon.

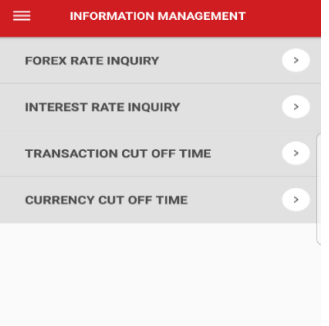

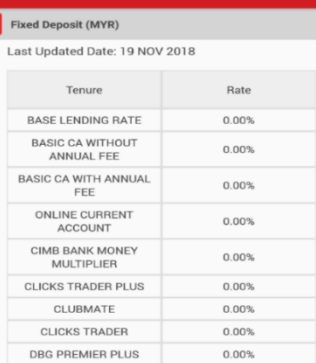

## **Transaction Cut Off Times:**

- Tap **"Transaction Cut Off Time"** to view transaction cut off times for both website and Mobile App.
- Exit screen, tap the **<** icon.

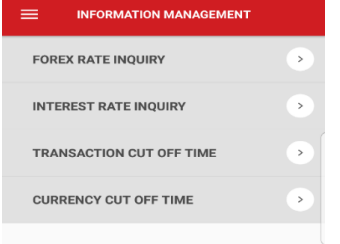

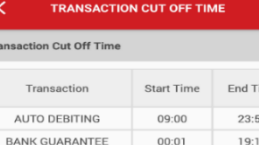

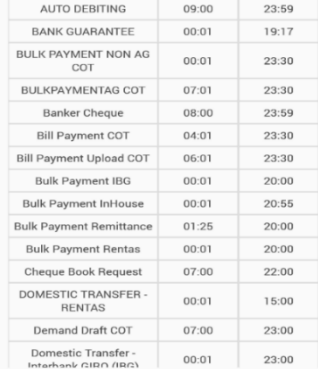

## **Currency Cut Off Times:**

- Tap **"Currency Cut Off Time"** to view cut off times for foreign currency prior to performing transaction.
- Exit screen, tap the **<** icon.

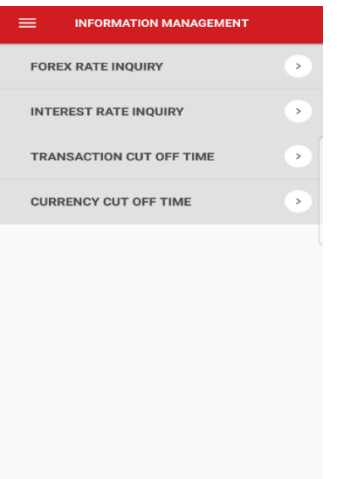

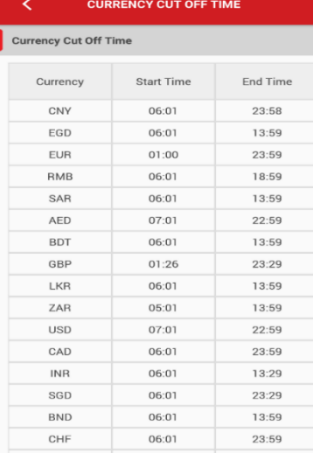

#### <span id="page-7-0"></span>**4.3.4 Menu – Support**

#### **Support:**

- Tap "**Suppzort**" to view support functions available.
- For inquiry purpose, customer can contact the bank via:
	- **Email:** Tap on email address to send us an email for assistance.
	- **Telephone**: Tap on phone number to call the Bank directly.
- Tap on "**Frequent Asked Questions (FAQ)**" to view.
- Tap on "**Terms & Conditions**" to read the

terms and conditions of Mobile App.

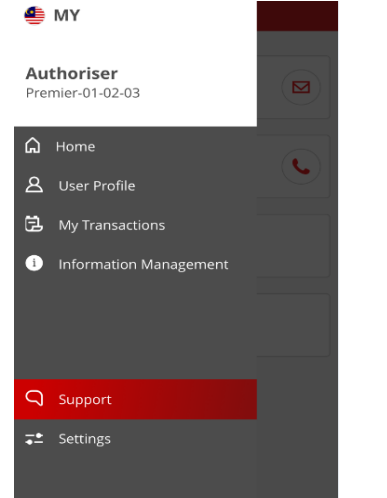

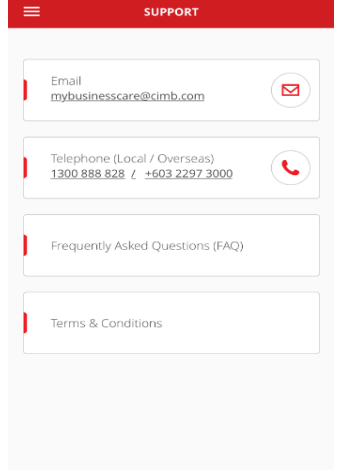

## <span id="page-8-0"></span>**4.3.5 Menu – Settings**

### **Settings:**

- Tap "**Settings**" to view settings for Mobile App.
- Swipe right 'ON' to allow for push notifications such as Pending Tasks. To switch off, swipe left.
- Tap "**Regional Account Linking**" to link/delink other CIMB accounts across Region for this user profile.
- Tap "**My Devices**" to view list of devices registered to this user profile.
- Exit Settings screen, tap **≡** icon.

## **Regional Account Linking:**

- Set up **"Regional Account Linking"** on BizChannel@CIMB Mobile App.
	- Tap "**NEXT**" to proceed. To hide the message, tap " $\checkmark$ " icon.
	- Swipe right or left to link/delink CIMB accounts from selected countries.
	- Exit screen by tapping the **<** icon.

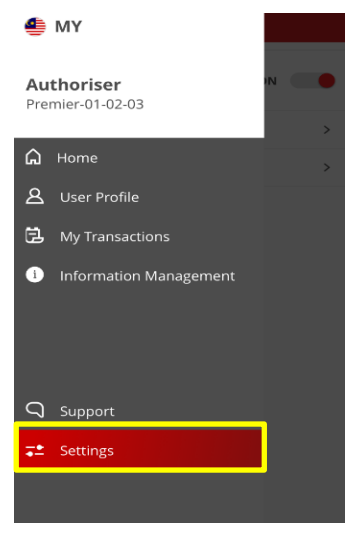

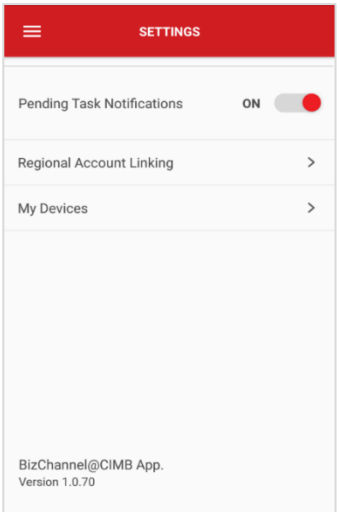

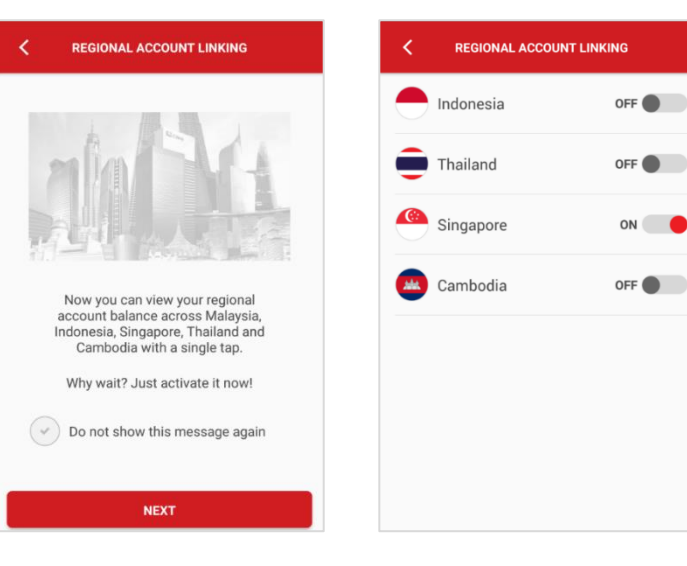

## **My Devices:**

- To disconnect, select device, tap "**Disconnect**".
- Tap "**DISCONNECT DEVICE**" to confirm disconnection of device. Tap "OK" to proceed.
- Exit screen by tapping the **<** icon.

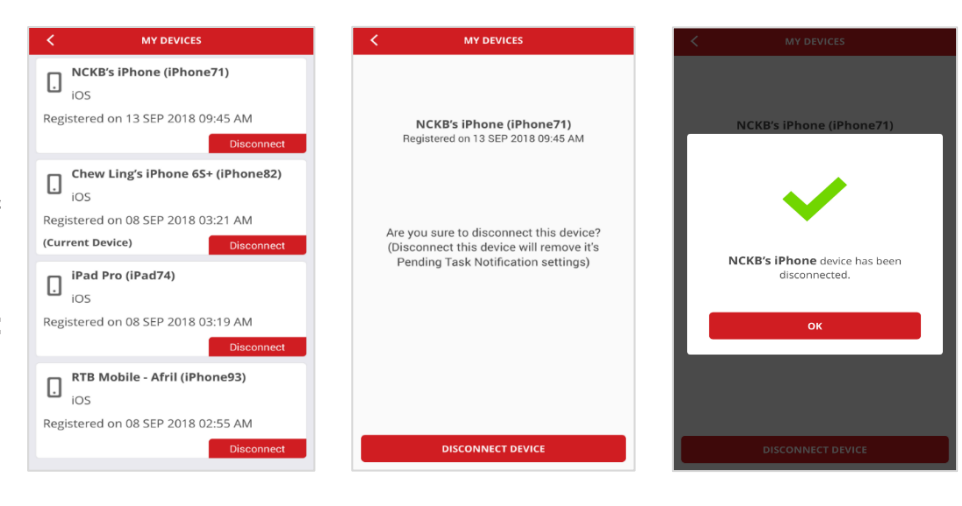

# <span id="page-9-0"></span>**4.4 Logging out of BizChannel@CIMB Mobile App**

### **Logout:**

- Tap "**Logout**" button on top right corner of screen to end your session.
- Select "**YES**" to proceed to logging out or select "**NO**" to go back to Home screen.
- Tap "**DONE**" to logout

.

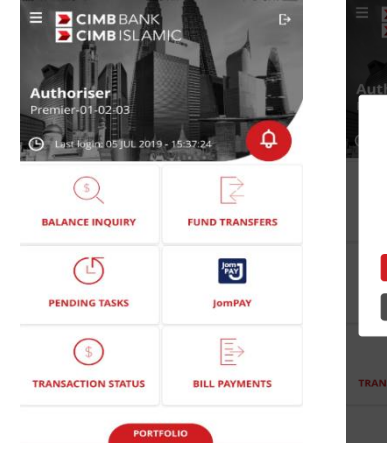

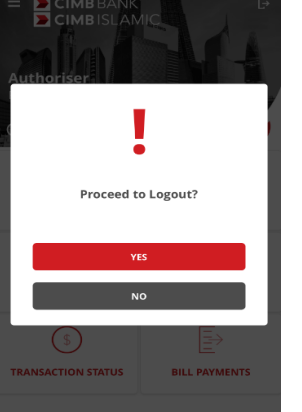

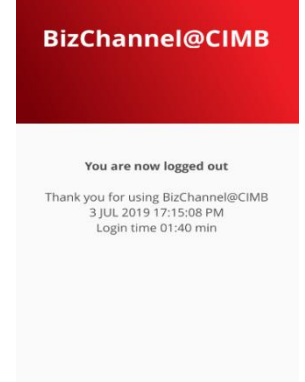

# <span id="page-10-0"></span>**Balance Inquiry**

Balance Inquiry guide will display both Conventional and Islamic account(s) balance as per BizChannel@CIMB website.

# <span id="page-10-1"></span>**5.0 Balance Inquiry**

- Tap "Balance Inquiry" icon upon login to Mobile Banking Home screen**.**
- Balance Inquiry screen will display the following account type in active status:
	- **(a) Current Account:**
		- Ledger Balance
		- Available Balance

#### **(b) Savings Account:**

- Ledger Balance
- Available Balance

#### **(c) Fixed Deposit:**

- Principal Amount

#### **(d) Loan / Financing:**

- Outstanding Balance
- Amount Payable

#### **(e) Credit Card:**

- Outstanding Balance
- Minimum Payment

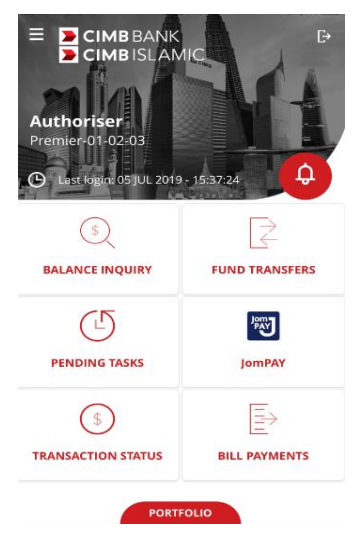

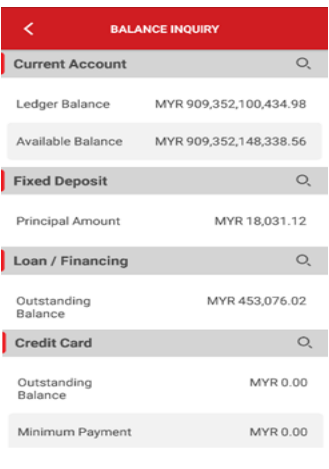

#### <span id="page-11-0"></span>**Current Account / Current Account-i**

- Search for an account by entering the key word(s) on the "Search" text field for example Account Name or Account Number.
- Tap on any/particular account to view account information.

Note that the following additional fields will be displayed if the account is foreign currency:

- Ledger Balance Equivalent (MYR)
- Available Balance Equivalent (MYR)
- Cancel/exit screen, tap the **<** icon.

## <span id="page-11-1"></span>**Fixed Account / Fixed Account-i**

Similar steps as per Current Account above.

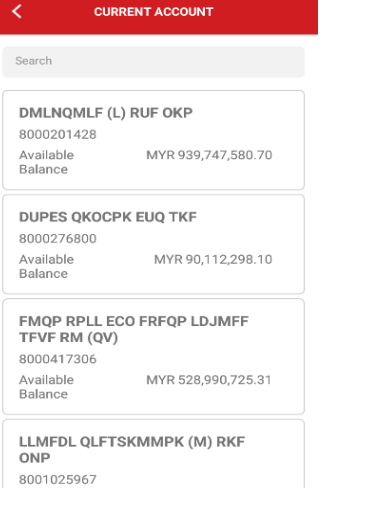

**FIXED DEPOSIT** 

LR DMKP (L) RPF OCP 50000231510015 Principal

MTVO TOMNLDM KKQOKFM

Amount

Principal

Amount

Principa Amount

RTB MOBILE13 5003655990400001

**OFDLKL - MSL** 58000092630006

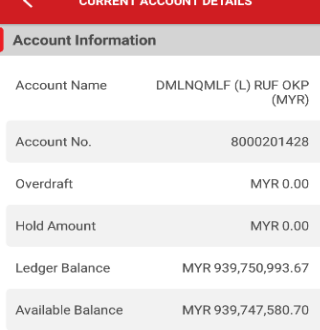

**ACCOUNT STATEMENT** 

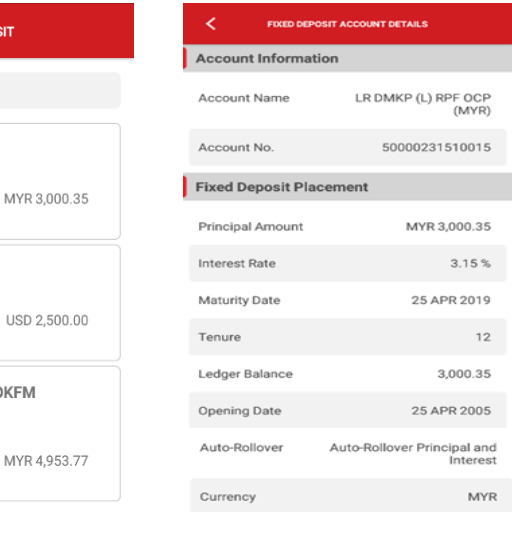

## <span id="page-11-2"></span>**Loan / Financing**

Similar steps as per Current Account above.

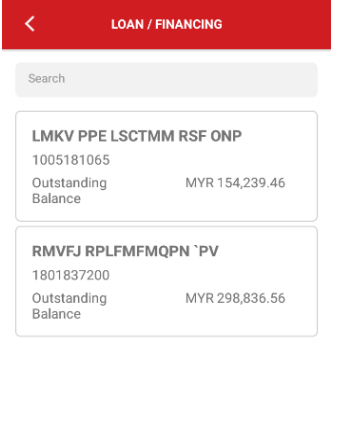

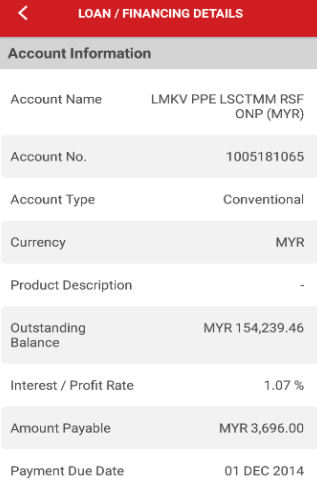

## <span id="page-12-0"></span>**Credit Card**

Similar steps as per Current Account above.

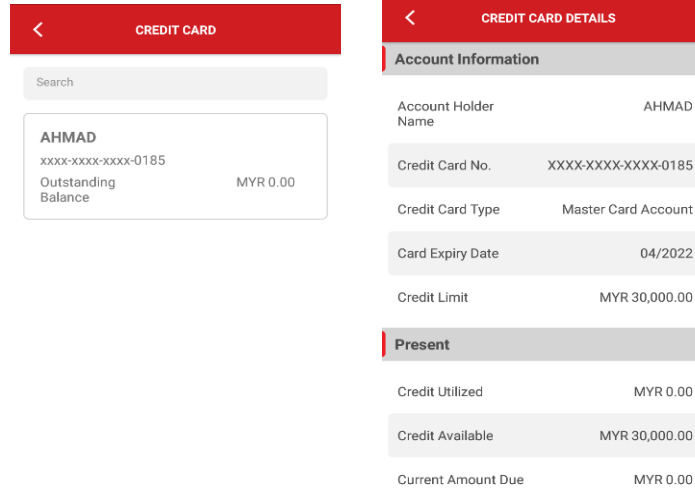

# <span id="page-12-1"></span>**5.1 Account Statement**

Tap "Account Statement" to view transaction history and select date range:

- (a) Tap "Start Date" to choose the start date.
- (b) Select date on pop-up calendar.
- (c) Tap "Select" button to confirm selected date. Tap "End Date" to choose end date and repeat step (b) and (c) above.
- Tap "View" to proceed.

As a search result, an account statement result screen will be shown.

- 1. The Account Statement Result will show transaction history by date range in descending order.
- 2. The result will display only up to 10 latest transactions.
- 3. If there are more than 10 records, "Your search results have more than 10 records" will displayed on the end of the screen.

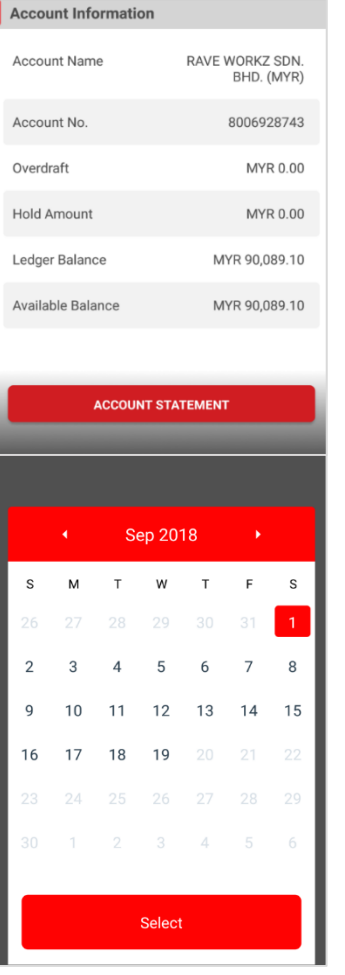

**CURRENT ACCOUNT DETAILS** 

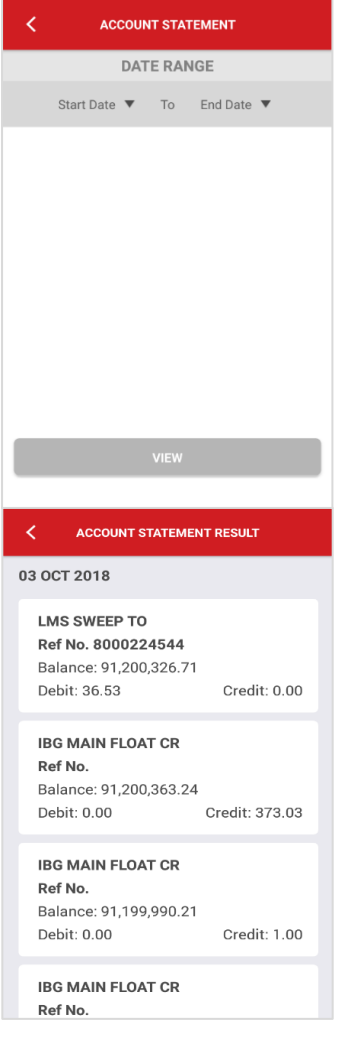

**ETAILS** 

AHMAD

04/2022 MYR 30,000.00

MYR 0.00 MYR 30,000.00 MYR 0.00

# <span id="page-13-0"></span>**Transaction Status**

# <span id="page-13-1"></span>**6.0 Transaction Status**

- Tap "**TRANSACTION STATUS**" on Home screen to display list of latest transactions descending order.
- To view details of transaction, tap on respective transaction.
	- Details include service type, amount of transaction, reference number, account number and transaction status.
- Tap on magnifier icon to search and view for specific transaction. Cancel/exit screen, tap the **<** icon.

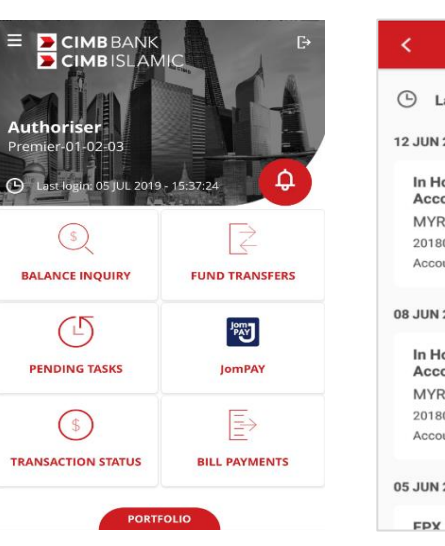

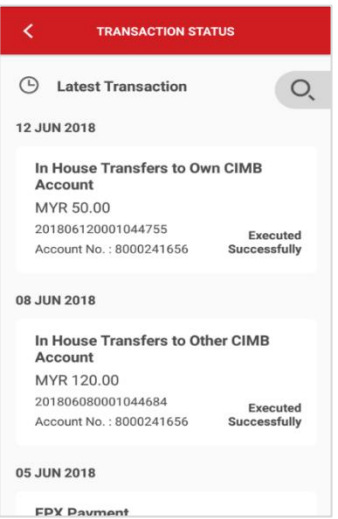

# <span id="page-13-2"></span>**6.1 Search Transaction**

#### **Search Transaction:**

- Tap "Search Transaction" to search for a specific transaction.
- Narrow down the search by selecting search options by Account Number, Date or Transaction Type.
- Cancel/close list, tap "**X**" icon.
- Tap "**SEARCH**" to proceed. Cancel/exit screen, tap the **<** icon to go back to previous screen.

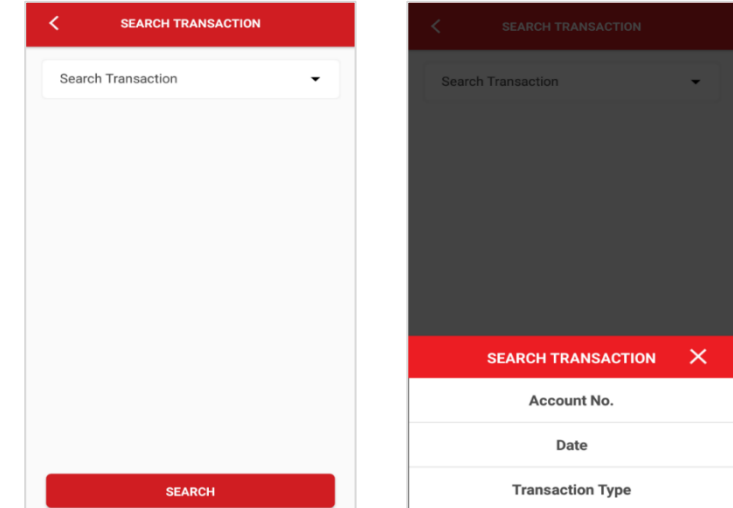

## <span id="page-14-0"></span>**6.1.1 Search Transaction Status by Account Number**

Tap magnifier icon or "Account No." to search from options list.

- Enter the key word(s) in "Search" to narrow down the search for that particular account.
- Tap on any search results.
- Tap "**SEARCH**" to proceed. Transaction status for selected account number will be displayed. Cancel/exit screen, tap the **<** icon.

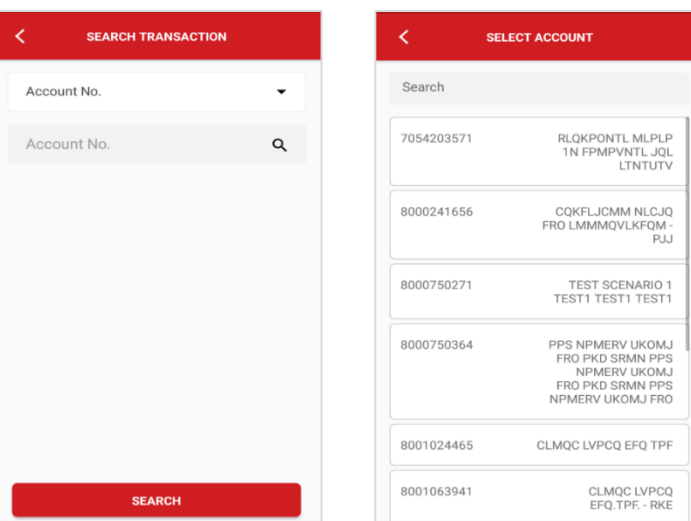

## <span id="page-14-1"></span>**6.1.2 Search Transaction Status by Date (Creation Date)**

Tap "Date" to search a transaction by date from search option list.

- Select date category to search: "Today", "Last 7 Days", "Last 30 Days" and "Range".
- Cancel/close the list, tap "**X**" icon.
- Tap "**SEARCH**" button to proceed. Transaction status for selected date range will be displayed.
- To cancel/exit screen, tap the **<** icon.
- Tap "Range" to search a transaction by date range (From Date and To Date).

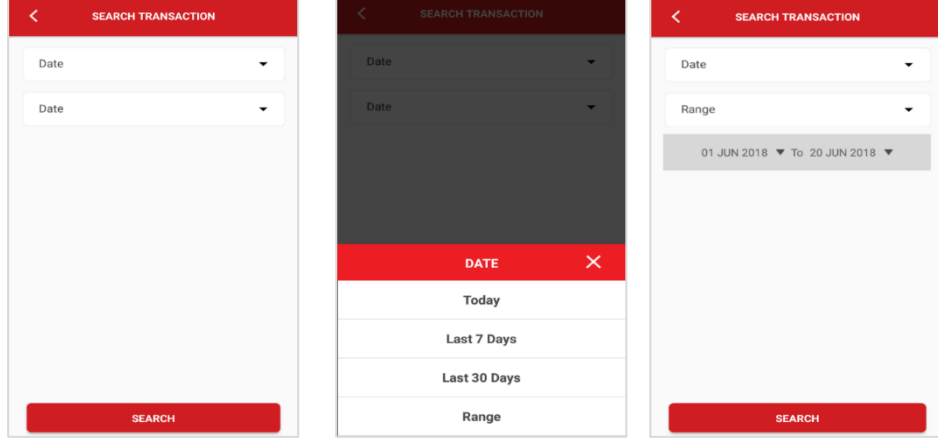

## <span id="page-15-0"></span>**6.1.3 Search Transaction Status by Transaction Type**

- Tap "Transaction Type" to search from search option list.
- Select transaction type to search the transaction status. Refer to Appendix to view different types of transaction available on Mobile Banking App.
- Cancel/close the list, tap "**X**" icon.
- Tap "**SEARCH**" to proceed. Transaction status for selected transaction type and date range will be displayed. Cancel/exit screen, tap the **<** icon.

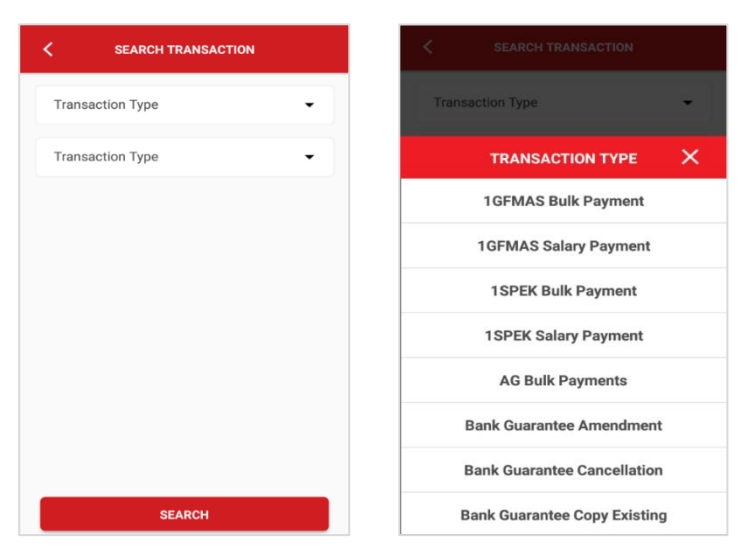

# <span id="page-15-1"></span>**6.2 Transaction Status Details**

- Detail of searched transaction will include:
	- Transfer Information
	- Source Information
	- Beneficiary Information
	- Amount
	- Additional Information
	- Instruction Mode
- Cancel/exit screen, tap the **<** icon.

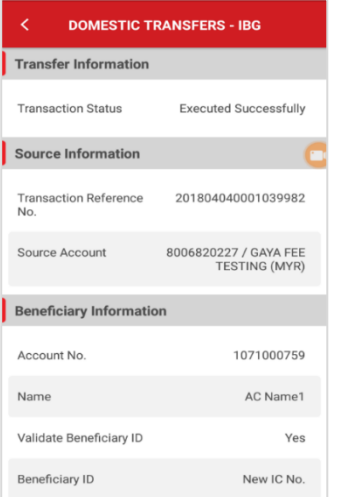

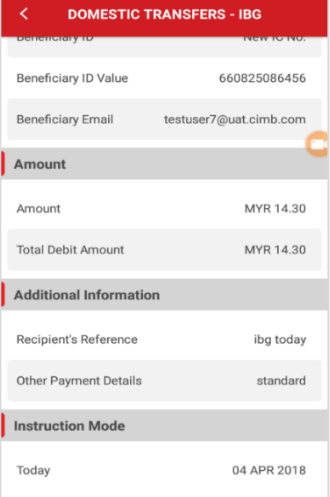

## <span id="page-16-1"></span><span id="page-16-0"></span>**6.1.2 Types of transaction that can be searched on BizChannel@CIMB Mobile App**

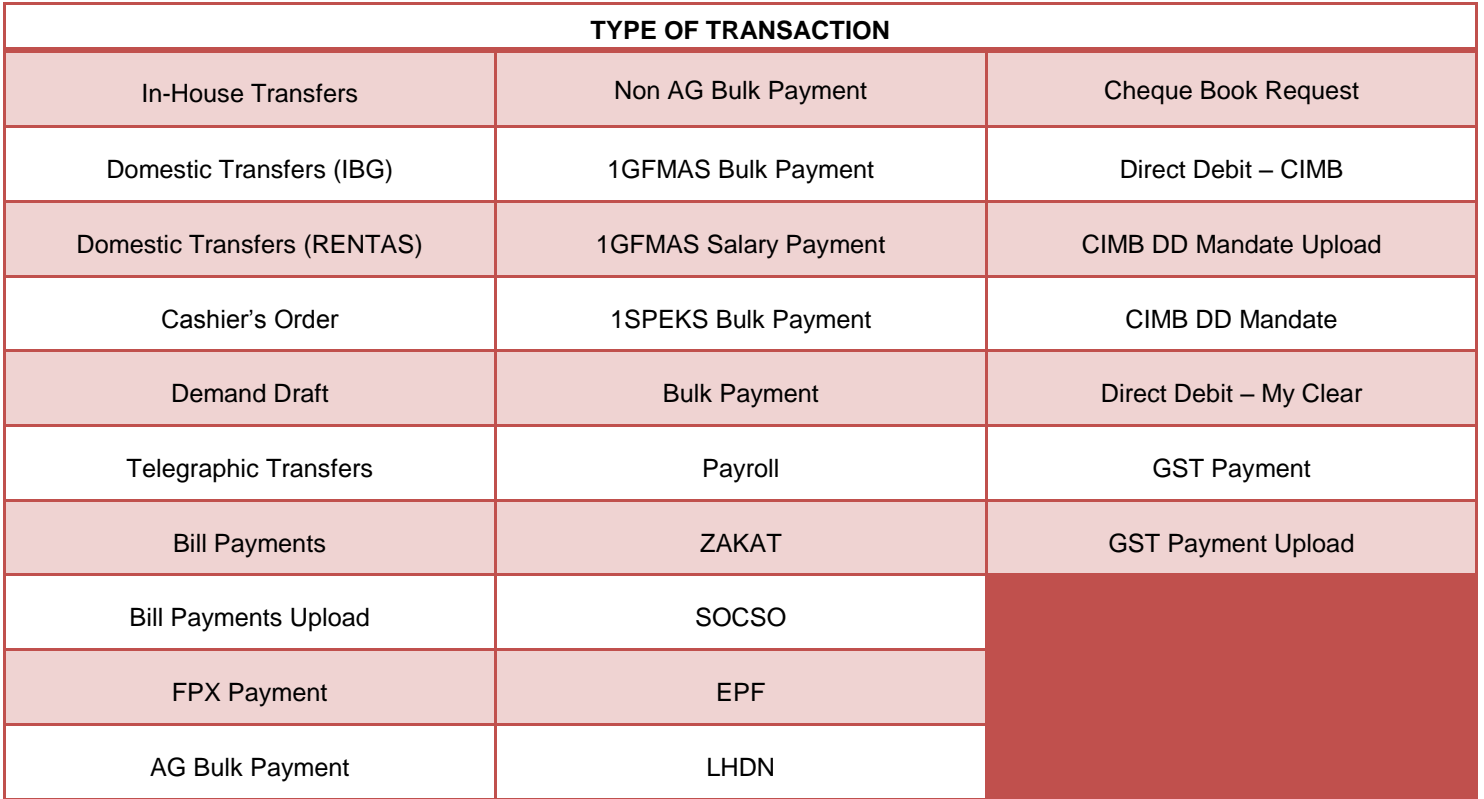